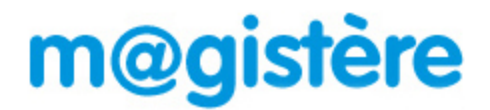

### **L'accès à la plateforme M@gistère s'effectue par le portail Arena.**

**1.** Cliquez sur le lien ci-dessous ou saisissez-le dans la barre d'adresse de votre navigateur:

# **[https://si.ac-strasbourg.fr](https://si.ac-strasbourg.fr/)**

**2.** Vous devez vous identifier avec votre **nom d'utilisateur et votre mot de passe de messagerie académique**.

# accédez à vos applications

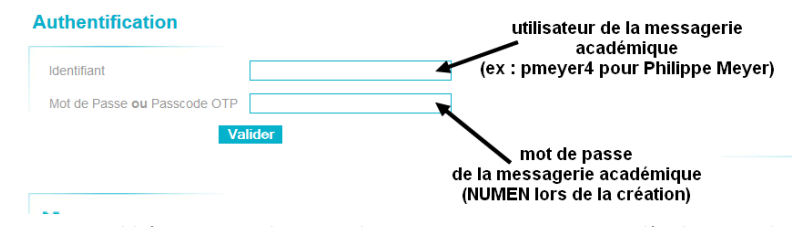

Si vous avez oublié votre mot de passe de messagerie ou votre nom d'utilisateur :<https://courrier.ac-strasbourg.fr/>

### **3.** Dans le menu s'affichant à gauche, cliquez sur **Formation à distance**

- Scolarité du 1er degré **M** Examens et concours Sull Gestion des personnels Surf Formation à distance Dans le menu, cliquer sur Formation à distance Intranet, Référentiels et Outils Support et Assistance
- **4.** Cliquez sur le lien vous donnant accès à M@gistère.

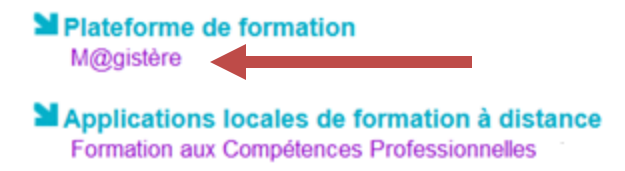

*Vous accédez à votre page d'accueil de M@gistère, les formations auxquelles vous êtes inscrits sont affichées et accessibles en cliquant sur la vignette correspondante.*

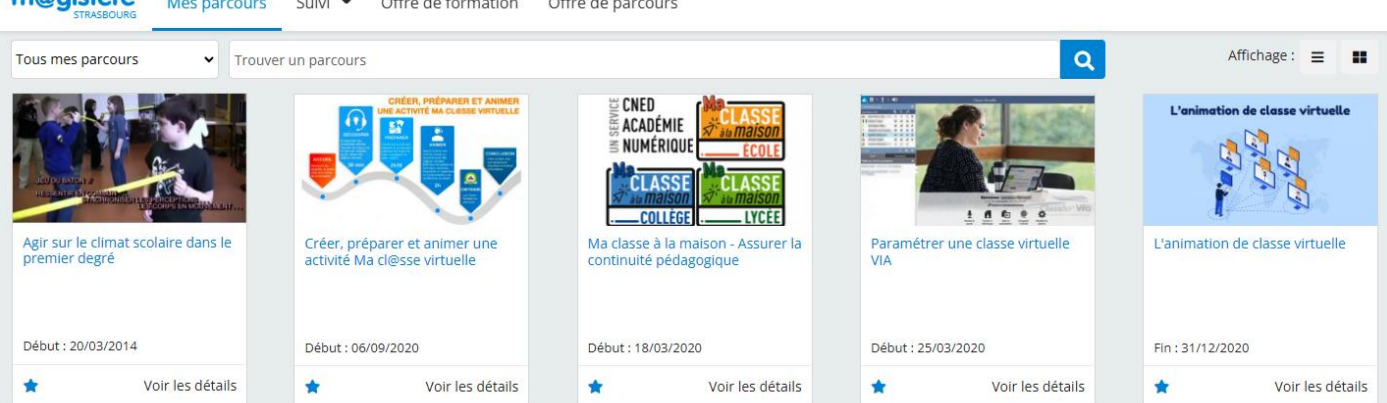

m@gistère Mes parcours Suivi • Offre de formation Offre de parcours

# **Choisir et s'inscrire dans une formation en autonomie (auto-portée)**

### **Le ministère et certaines académies proposent, sur M@gistère, des parcours en autonomie**

Ces parcours, ouverts à tous les enseignants, sont sans formateur. Vous pouvez vous y inscrire quand vous le souhaitez et les faire à votre rythme.

Cliquez sur « *Formations en libre accès* » pour consulter la liste des parcours proposés en autonomie.

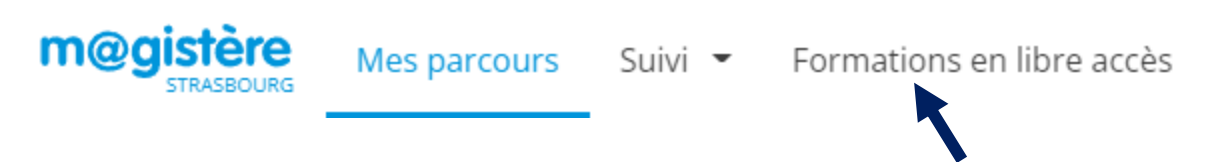

## **1. Choisir un parcours**

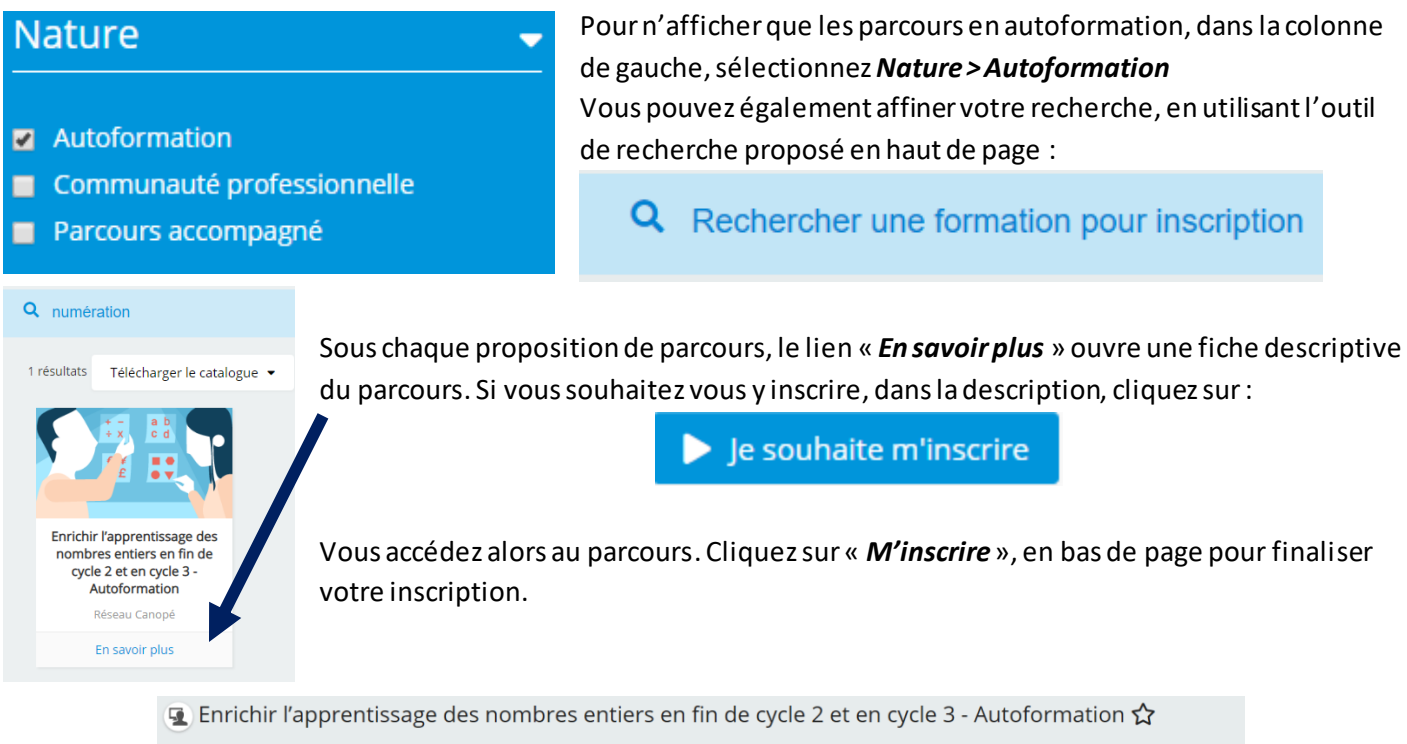

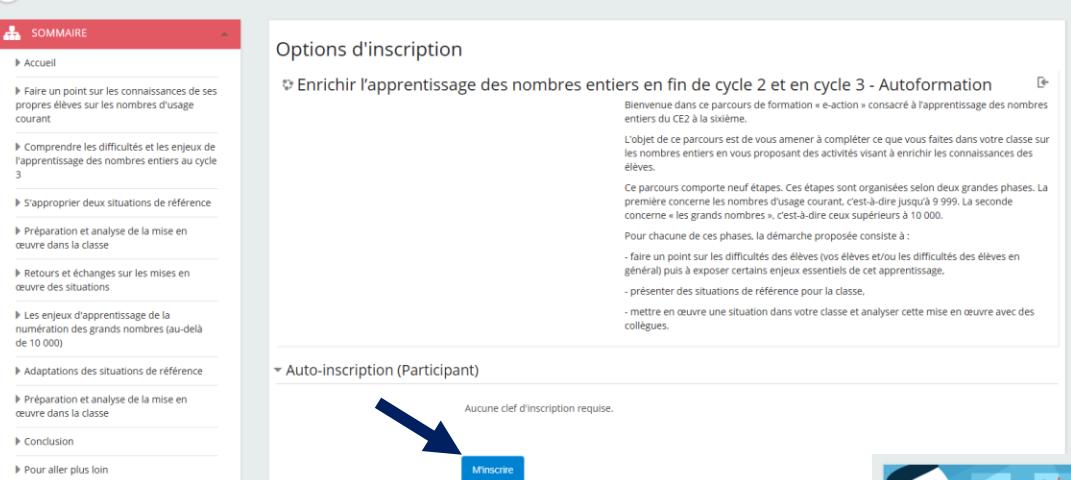

La page d'accueil du parcours s'affiche, vous pouvez commencer votre formation où y accéder plus tard grâce à la vignette sur votre page d'accueil M@gistère.

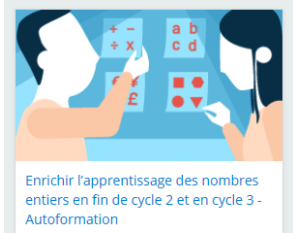

#### **ADMINISTRATION**

- Administration du parcours
	- A Me désinscrire de Numération en fin de cycle 2 et cycle 3 - Autoformation

 $\triangleright$  Badges

Votre formation terminée, vous pouvez vous désinscrire grâce au lien proposé dans le bloc *ADMINISTRATION*.